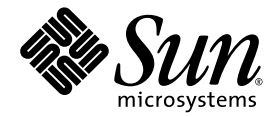

# Sun Fire™ V210 和 V240 伺服器安裝 指南

Sun Microsystems, Inc. www.sun.com

文件號碼 819-4952-10 2005年11月,修訂版 A

請將您對本文件的意見提交至: http://www.sun.com/hwdocs/feedback

Copyright 2005 Sun Microsystems, Inc., 4150 Network Circle, Santa Clara, California 95054, U.S.A. 版權所有。

Sun Microsystems, Inc. 對本文件所述技術擁有智慧財產權。這些智慧財產權包含 http://www.sun.com/patents 上所列的一項或多項美國專 利,以及在美國或其他國家/地區擁有的一項或多項其他專利或申請中專利,但並不以此為限。

本文件及相關產品在限制其使用、複製、發行及反編譯的授權下發行。未經 Sun 及其授權人 (如果有) 事先的書面許可,不得使用任何方式、任 何形式來複製本產品或本文件的任何部分。

協力廠商軟體,包含字型技術,其版權歸 Sun 供應商所有,經授權後使用。

本產品中的某些部分可能源自加州大學授權的 Berkeley BSD 系統的開發成果。UNIX 是在美國和其他國家/地區的註冊商標,已獲得 X/Open<br>Company, Ltd. 專屬授權。

Sun、Sun Microsystems、Sun 標誌、Sun Fire、Java、OpenBoot 和 Solaris 是 Sun Microsystems, Inc. 在美國及其他國家/地區的商標或註冊 商標。

所有的 SPARC 商標都是 SPARC International, Inc. 在美國及其他國家/地區的商標或註冊商標,經授權後使用。凡具有 SPARC 商標的產品都是 採用 Sun Microsystems, Inc. 所開發的架構。

OPEN LOOK 和 Sun™ Graphical User Interface (Sun 圖形化使用者介面) 都是由 Sun Microsystems, Inc. 為其使用者與授權者所開發的技術。<br>Sun 感謝 Xerox 公司研究和開發視覺化或圖形化使用者介面之概念上,爲電腦工業所做的開拓性貢獻。Sun 已向 Xerox 公司取得 Xerox 圖形化<br>使用者介面之非獨占性授權,該授權亦適用於使用 OPEN LOOK GUI 並遵守

美國政府權利 - 商業軟體。政府使用者均應遵守 Sun Microsystems, Inc. 的標準授權合約和 FAR 及其增補文件中的適用條款。

本文件以其 「原狀 」提供,對任何明示或暗示的條件、陳述或擔保,包括對適銷性、特殊用途的適用性或非侵權性的暗示保證,均不承擔任何 責任,除非此免責聲明的適用範圍在法律上無效。

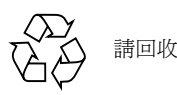

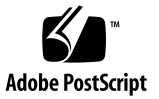

目錄

[前言](#page-8-0) **ix**

- **1. Sun Fire V210** 和 **V240** [伺服器安裝簡介](#page-14-0) **1** [預覽安裝程序](#page-14-1) 1 [確認出貨套件的內容](#page-15-0) 2 使用 [Sun Advanced Lights Out Manager](#page-16-0) 軟體 3
- **2.** [安裝硬體](#page-18-0) **5**

[機架裝配套件內容](#page-18-1) 5 [相容機架](#page-18-2) 5 [安裝導軌](#page-19-0) 6

- W [拆卸導軌](#page-19-1) 6
- W [將安裝托架安裝到伺服器上](#page-20-0) 7
- W [附加導軌組件到機架](#page-20-1) 7
- W [安裝伺服器到導軌組件](#page-21-0) 8
- [安裝纜線管理臂](#page-22-0) 9
	- ▼ [安裝纜線管理組件](#page-23-0) 10
	- ▼ [驗證導軌和](#page-25-0) CMA 的操作 12
- **3.** [啟動和配置伺服器](#page-28-0) **15**

[瞭解狀況指示器](#page-28-1) 15

[啟動伺服器](#page-29-0) 16

- ▼ 從鍵盤啓動 17
- ▼ 使用 [On/Standby](#page-30-1) 按鈕啓動系統 17
- ▼ 使用 [On/Standby](#page-31-0) 按鈕關閉系統 18

[配置伺服器](#page-32-0) 19

- W [於伺服器詳細資訊登錄在名稱伺服器的情況下進行配置](#page-32-1) 19
- W [於伺服器詳細資訊未登錄在名稱伺服器的情況下進行配置](#page-33-0) 20
- W [首次配置獨立式伺服器](#page-33-1) 20

[清除您的配置](#page-34-0) 21

▼ [清除配置](#page-34-1) 21

存取 [Sun Advanced Lights Out Manager](#page-35-0) 軟體 22

- ▼ 顯示 ALOM [提示符號](#page-35-1) 22
- W [顯示主控台提示符號](#page-35-2) 22

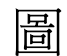

圖 [2-1](#page-20-2) 在安裝前拆卸導軌 7

- 圖 [2-2](#page-21-1) 將導軌組件安裝到機架柱 8
- 圖 [2-3](#page-22-1) 使用安裝托架將伺服器插入導軌 9
- 圖 [2-4](#page-23-1) 將 CMA 延伸軌插入左導軌的後方 10
- 圖 [2-5](#page-24-0) 將 CMA 安裝托架插入右導軌的後方 11
- 圖 [2-6](#page-24-1) 將 CMA 臂連接到延伸軌連接器 11
- 圖 [2-7](#page-25-1) 安裝 CMA 纜線掛鉤 12

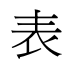

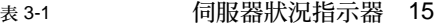

- 表 [3-2](#page-29-1) 硬碟指示器 16
- 表 [3-3](#page-29-2) 網路連結指示器 16
- 表 [3-4](#page-29-3) 網路速度指示器 16

<span id="page-8-0"></span>前言

本文件提供您為 Sun™ Fire V210 和 V240 伺服器裝配機架、佈線與配置的詳細指南。

### 閱讀本文件之前

在使用本文件的說明指示之前,您必須準備好安裝的站點且閱讀最新的產品說明。在開 始安裝程序前請先查看下列文件:

- 「Sun Fire V210 和 V240 伺服器入門指南」
- 「Sun Fire V210 和 V240 Servers Product Notes」
- $\blacksquare$  「OpenBoot PROM Enhancements Diagnostics Operation」
- 「Sun Advanced Lights Out Manager User Guide」

如需這些文件的相關連結,請參閱第 xi [頁 「相關文件」](#page-10-0)。

如同您將在「Sun Fire V210 和 V240 伺服器入門指南」中所讀到的,您必須拜訪 Sun™ 預先安裝軟體的網站來獲取特定的配置指示、軟體更新以及最新發行的修補程 式。您必須具有網路存取功能才可執行此工作。若沒有,請連絡您的 Sun 支援代表以 取得一份指示、更新與修補程式的資料。

本書架構

第 [1](#page-14-2) 章包含安裝程序的說明、出貨套件的內容清單和使用 Sun Advanced Lights Out Manager 軟體的簡介。

第 [2](#page-18-3) 章包含機架裝配組的清單、相容機架的清單以及安裝伺服器到機架上、安裝纜線管 理臂、為伺服器佈線和確認安裝的指示。

第 [3](#page-28-3) 章包含狀況指示器的簡介,以及開啓伺服器電源、連接主控板和配置預先安裝的軟 體之說明。

### 使用 UNIX 指令

本文件不會介紹基本的 UNIX® 指令和操作程序,如關閉系統、啓動系統與配置裝置。 若需此類資訊,請參閱以下文件:

- 系統隨附的軟體文件
- Solaris™ 作業系統之相關文件,其 URL 為: http://docs.sun.com

### Shell 提示符號

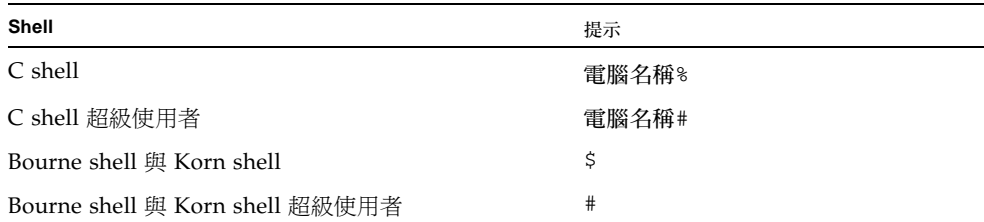

### 印刷排版慣例

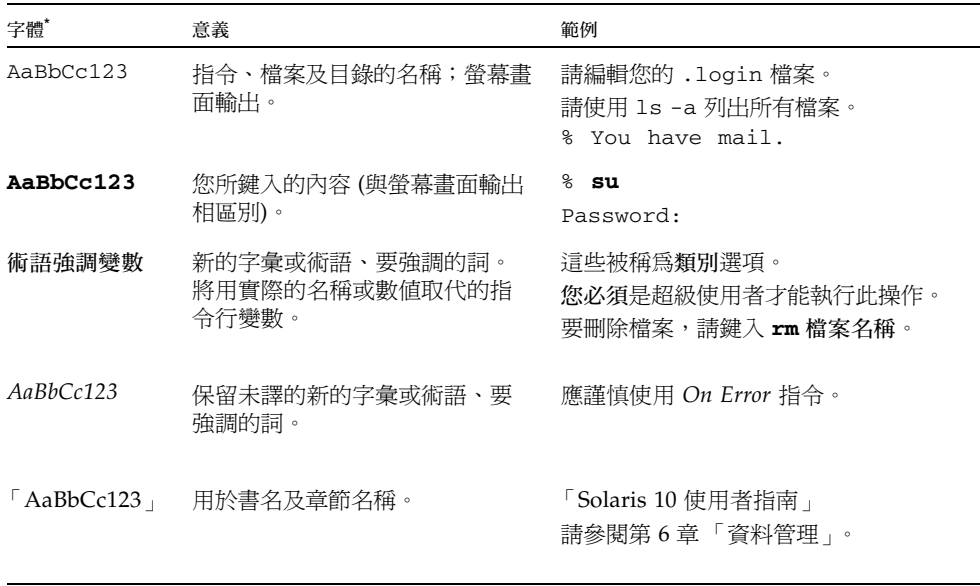

\* 瀏覽器中的設定可能會與這些設定不同。

## <span id="page-10-0"></span>相關文件

列示為線上版本之文件可在下列位置取得:

http://www.sun.com/products-n-solutions/hardware/docs/

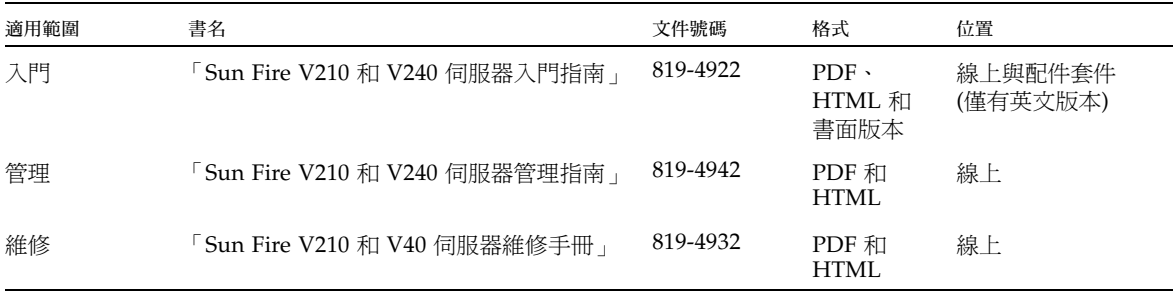

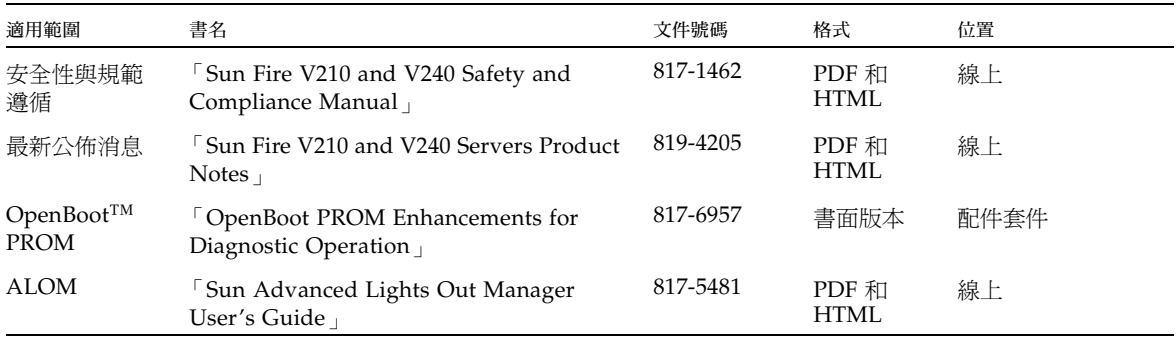

### 文件、支援與培訓

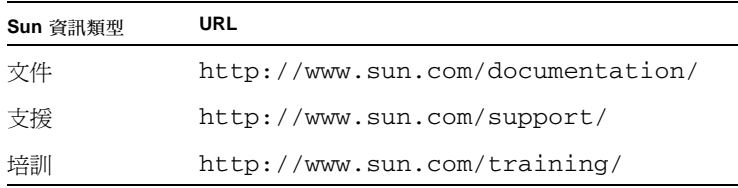

### 協力廠商網站

Sun 對於本文件中所提及之協力廠商網站的使用不承擔任何責任。Sun 對於此類網站或 資源中的 (或透過它們所取得的) 任何內容、廣告、產品或其他材料不做背書,也不承 擔任何責任。對於因使用或依靠此類網站或資源中的 (或透過它們所取得的) 任何內容、 產品或服務而造成的或連帶產生的實際或名義上之損壞或損失, Sun 概不負責,也不承 擔任何責任。

### Sun 歡迎您提出寶貴意見

Sun 致力於提高文件品質,因此誠心歡迎您提出意見與建議。請至下列網址提出您對本 文件的意見:

http://www.sun.com/hwdocs/feedback

請隨函附上文件書名與文件號碼:

「Sun Fire V210 和 V240 伺服器安裝指南」, 文件號碼 819-4952-10

### <span id="page-14-2"></span><span id="page-14-0"></span>Sun Fire V210 和 V240 伺服器安裝 簡介

本章提供 Sun Fire 伺服器的說明和安裝程序的簡介,包含有下列小節:

- 第 1 [頁 「預覽安裝程序」](#page-14-1)
- 第 2 [頁 「確認出貨套件的內容」](#page-15-0)
- 第 3 頁 「使用 [Sun Advanced Lights Out Manager](#page-16-0) 軟體」

### <span id="page-14-1"></span>預覽安裝程序

本節包含安裝程序的簡介。程序裡的每個步驟包含您必須完成的適當操作指示之參照。 必須按順序完成每個步驟。

1. 請為站點準備電源、所需空間與環境需求。

假如您要安裝伺服器到新的 Sun 機架,您必須充分地準備好站點以安裝。假如您要 安裝伺服器到一個現有的機架,您必須執行某些站點準備工作以符合額外的電源和 環境需求。請參閱 「Sun Fire V210 和 V240 伺服器入門指南」。

2. 請確認您已收到所有的元件。

Sun Fire 伺服器分成多個包裝套件運送。如需出貨套件的清單,請參閱第 2 頁「確 [認出貨套件的內容」](#page-15-0)。

3. 將伺服器安裝到機架。

本指南中所述的機架滑軌和纜線管理臂 (CMA) 的安裝通常需要消耗較多的體力。本 Sun Fire 伺服器發行版本包含了新型的機架滑軌,因此機架滑軌的安裝會和舊版大 不相同。此外,本指南取代舊版 Sun Fire V210 和 V240 伺服器出貨隨付的機架裝配 的說明簡圖。如需明確的操作指示,請參閱第 6 [頁 「安裝導軌」](#page-19-2)。

4. 安裝隨附於伺服器出貨的選擇性元件 (假如有的話)。

本說明指南並不包含選擇性元件的安裝。如需那些說明,請參閱「Sun Fire V210 和 V240 伺服器管理指南」。

5. 設置主控台來與伺服器通訊。

您可以從其他伺服器使用 Tip 連線來與 Sun Fire 伺服器通訊,或使用連接到 SERIAL MGT 的 ASCII 終端機。要設定主控台,請參閱 「Sun Fire V210 和V240 伺服器管理指南」。

6. 打開電源然後配置伺服器。

Solaris 10 作業系統 (Solaris OS) 和 Java™ Enterprise System 已預先安裝到伺服器 上。開啟伺服器電源後,系統會自動帶領您完成 Solaris OS 配置程序。不過,您首 先必須前往預先安裝軟體的網站以取得最新的更新和修補程式。

要打開伺服器電源且配置預先安裝的軟體,請參閱第 16 頁「 啓動伺服器 」。

7. 設定想要的 OpenBoot PROM 配置選項。

初始啟動將會測試整個系統。您可以藉由使用 OpenBoot PROM 指令和配置變數來 變更測試層級。要變更啟動測試層級和其他啟動變數,請參閱 「OpenBoot PROM Enhancements Operations」。

8. 從 Solaris 多媒體套件 (選擇性) 載入其他軟體。

Solaris OS 多媒體套件包含數個 CD,這些 CD 含有幫助您操作、配置和管理伺服 器的軟體。如需包含軟體和詳細安裝指示的完整清單,請參閱多媒體套件隨附的 文件。

### <span id="page-15-0"></span>確認出貨套件的內容

伺服器隨附有數個元件。請確認出貨套件中包含所有的零件。若有任何元件潰失,請連 絡您的 Sun 銷售代表。

- 機架裝配工具組
- Cat5 RI-45 纜線
- 配件工具組
	- 系統鑰匙 (僅限 V240 伺服器)
	- 抗靜電腕帶
	- RJ-45 到 DB-9 配接卡
	- RI-45 到 DB-25 配接卡
	- Sun 產品文件

備註 **–** 視您所訂購的選項而定,出貨套件的內容可能會有所不同。請確認所有的基本 零件 (如清單所描述) 都有出現在出貨套件中。

### <span id="page-16-0"></span>使用 Sun Advanced Lights Out Manager 軟體

Sun Fire V210 和 V240 伺服器隨附已安裝的 Sun Advanced Lights Out Manager (ALOM) 軟體。系統主控台依照預設會導向 ALOM, 且已配置於啓動時顯示伺服器主 控台資訊。

ALOM 讓您能夠經由串列連線 (使用 SERIAL MGT 連接埠) 或乙太網路連線 (使用 NET MGT 連接埠) 監視和控制您的伺服器。

備註 **–** ALOM 串列埠 (標示為 SERIAL MGT) 僅適用於伺服器管理。若您需要一般用 途的串列埠,請使用標籤為 10101 的串列埠。

可以配置 ALOM,以便傳送與伺服器或 ALOM 相關的硬體故障與其他事件的電子郵件 通知。

ALOM 電路系統使用伺服器的待機電源。這表示:

- ALOM 只要在伺服器連接至電源時便處於使用中,直到拔除電源線中斷電源為止。
- 在作業系統離線與伺服器處於 Standby 模式時, ALOM 仍然有效。

如需更多關於 ALOM 的詳細資訊,請參閱「Sun Advanced Lights Out Management User's Guide」。

<span id="page-18-3"></span>第 **2** 章

### <span id="page-18-0"></span>安裝硬體

本章描述如何將 Sun Fire V210 和 V240 伺服器安裝到機架與連接纜線,包含下列 小節:

- 第 5 [頁 「機架裝配套件內容」](#page-18-1)
- 第 5 [頁 「相容機架」](#page-18-2)
- 第 6 [頁 「安裝導軌」](#page-19-0)
- 第 9 [頁 「安裝纜線管理臂」](#page-22-0)

### <span id="page-18-1"></span>機架裝配套件內容

機架裝配套件包含以下元件:

- 導軌組件
- 間隔測量工具
- 纜線管理臂
- 螺絲套件

### <span id="page-18-2"></span>相容機架

導軌套件讓您能將伺服器安裝到 Sun 機架上。如需完整的相容機架清單,請前往:

http://www.sun.com/servers/

請使用可訂購取得的導軌,依序執行本章中所列出的程序,將您的伺服器安裝到四柱機 架。此導軌組是設計與 Sun Fire V210 和 Sun Fire V240 伺服器ㄧ同運作。這些導軌和 符合下列標準的多項設備機架相容:

- 四柱結構 (可在前方與後方安裝)。與兩柱機架不相容。
- 機架水平開口和裝置垂直間距符合 ANSI/EIA 310-D-1992 或 IEC 60927 標準。
- 前方與後方的安裝板距離介於 610 毫米和 915 毫米 (24 英吋到 36 英吋)。
- 在前方機架裝配板前面所需的空間深度 (到前機櫃門) 至少為 25.4 毫米 (1 英吋)。
- 在前方機架裝配板後面所需的空間距離 (到後機櫃門) 至少爲 800 毫米 (31.5 英吋), 或 700 毫米 (27.5 英吋),不包括纜線管理臂。
- 前方與後方安裝板的所需空間寬度 (在結構支撐和纜線槽間) 至少 456 毫米 (18 英吋)。

備註 **–** 雖然圖例中繪製的是 Sun Fire V210 伺服器,這些程序也可應用在 Sun Fire V240 伺服器。

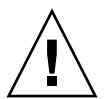

注意 **–** 請務必記得從底部由下往上裝載設備到機架,這樣機架才不會因頭重腳輕而翻 覆。在安裝設備時,請部署防傾斜條以避免機架翻覆。

### <span id="page-19-2"></span><span id="page-19-0"></span>安裝導軌

本章的程序包含安裝導軌組件到機架之指示和使用安裝托架將伺服器機殼安裝到已掛載 至機架的導軌組件之指示。

- <span id="page-19-1"></span>▼ 拆卸導軌
	- **1.** 卸下導軌。
	- **2.** 在其中一個導軌組件前部找出導軌鎖的位置,如圖 [2-1](#page-20-2) 中所顯示。
	- **3.** 當您從導軌組件拉出安裝托架時,請按壓位於鎖上方與下方的凸出按鈕,直到拉到底才 停止。請參照圖 [2-1](#page-20-2)。
	- **4.** 請朝向安裝托架的前方拉安裝托架的鬆開鈕,如圖 [2-1](#page-20-2) 中所顯示,且同時將安裝托架從 導軌組件中拖出。
	- **5.** 請對其他導軌組件執行相同的動作。

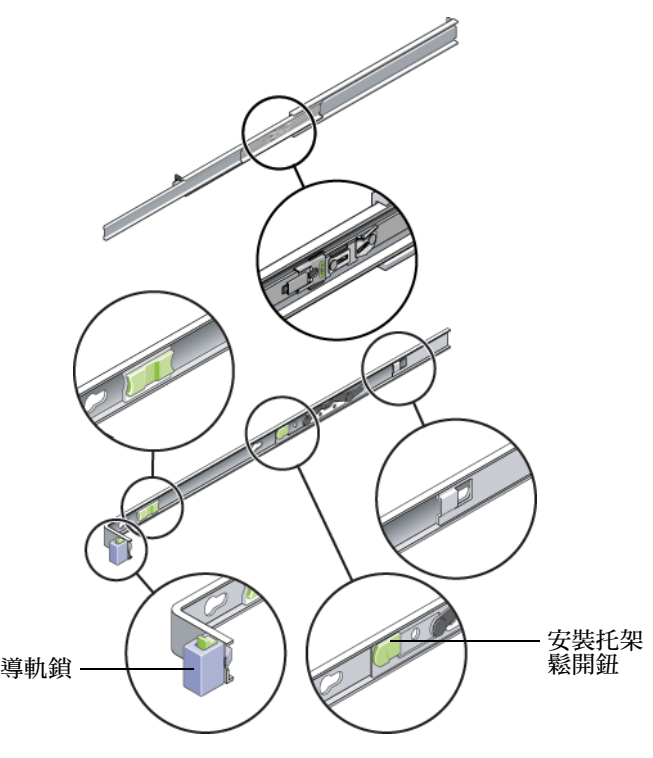

圖 **2-1** 在安裝前拆卸導軌

#### <span id="page-20-2"></span><span id="page-20-0"></span>將安裝托架安裝到伺服器上

- **1.** 將安裝托架倚靠於機殼,這樣導軌鎖會位在伺服器正面,且安裝托架上三個已鎖定的開 口會和機殼端的三個螺絲孔對齊。
- **2.** 使用隨附的螺絲將導軌附接到伺服器上。
- **3.** 重複步驟 **1** 和 **2** 以安裝其他的導軌。
- <span id="page-20-1"></span>▼ 附加導軌組件到機架
	- **1.** 將導軌組件放置到您的機架中,這樣在每個導軌組件末端的托架會位在機架柱前方與後 方的外面 **(**如同圖 [2-2](#page-21-1) 中所描繪**)**。
	- **2.** 附接導軌組件到機架柱。 附接導軌的方法視機架類型而有所不同。
- 若您的機架的機架柱中含有帶有螺紋的安裝孔,請判定螺紋是為公制或標準的,然 後將正確的安裝螺絲穿過導軌托架,插入螺絲孔中。
- 若您的機架並沒有帶有螺紋的安裝孔,請將安裝螺絲插入導軌托架及機架柱中,然 後用螺帽鎖牢螺絲。

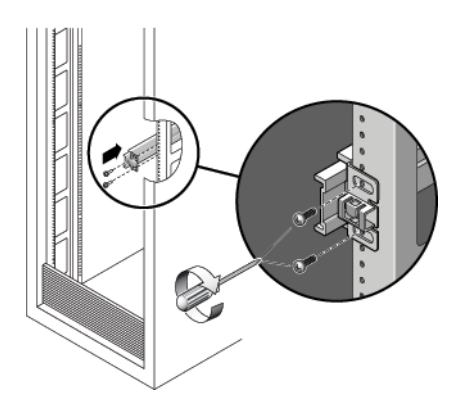

圖 **2-2** 將導軌組件安裝到機架柱

- <span id="page-21-1"></span>**3.** 請對其他導軌組件執行相同的動作。
- ▼ 安裝伺服器到導軌組件

<span id="page-21-0"></span>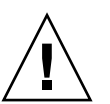

注意 **–** 因為伺服器的重量,此程序需要至少兩人才能執行。單獨嘗試進行此程序可能 會導致設備毀損或個人傷害。

- **1.** 將導軌推入導軌組件,儘可能的推遠。
- **2.** 抬高伺服器,這樣安裝托架的後端就會和安裝在設備機架中的導軌組件對齊 **(**請參見[圖](#page-22-1) [2-3](#page-22-1)**)**。
- **3.** 將安裝托架插入導軌中,然後將伺服器推入機架中,直到安裝托架因碰觸到導軌停止點 而停止 **(**大約 **12** 英吋或 **30** 公分**)**。

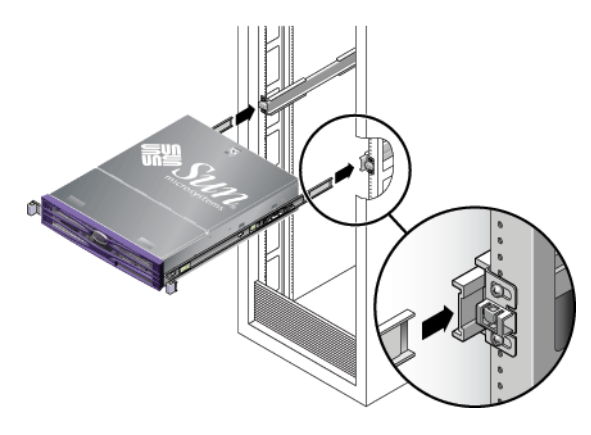

圖 **2-3** 使用安裝托架將伺服器插入導軌

<span id="page-22-1"></span>**4.** 您將伺服器推入機架的同時,拉住每個安裝托架上的導軌鬆開鈕 **(**請參見圖 [2-3](#page-22-1)**)**。

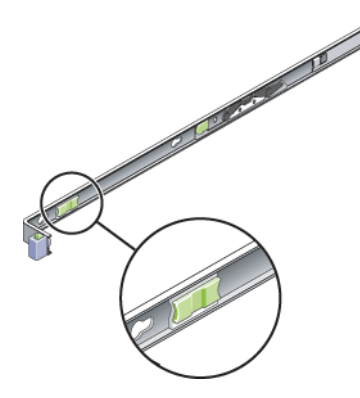

**5.** 持續推直到安裝托架前方的導軌鎖與導軌組件嚙合為止。

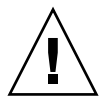

注意 **–** 在繼續作業前,請確認伺服器已在機架上牢固安裝,且確認推進導軌鎖到與安 裝托架嚙合為止。

### <span id="page-22-0"></span>安裝纜線管理臂

本小節包含安裝選擇性的纜線管理組件 (CMA)、佈線和連接纜線及驗證 CMA 作業的 程序。

<span id="page-23-0"></span>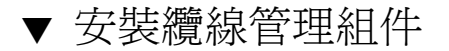

- **1.** 卸下 **CMA** 零件。
- **2.** 將 **CMA** 拿到設備機架的後方並確認您有足夠的空間可以在伺服器後方執行作業。

備註 **–** 此程序中所指的 「左」或 「右」,都假設您面對設備機架後方。

**3.** 找出 **CMA** 延伸軌然後將它插入左導軌,直至延伸軌發出 「喀啦」聲響並鎖定 **(**圖 [2-4](#page-23-1)**)**。

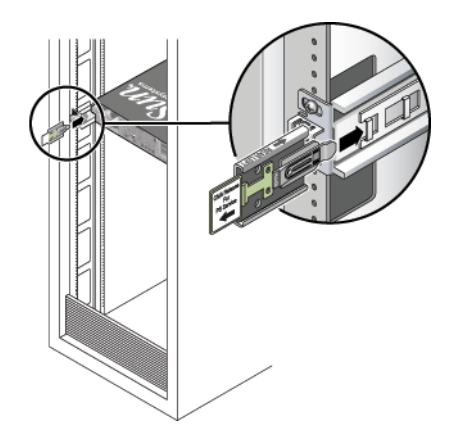

<span id="page-23-1"></span>圖 **2-4** 將 CMA 延伸軌插入左導軌的後方

備註 **–** 在其餘的安裝步驟中,請支撐著 CMA。請勿讓組件以本身重量垂吊,除非它的 三個附接點已全部固定。

**4.** 將 **CMA** 的安裝托架連接器插入右導軌直到連接器發出 「喀啦」聲響並鎖定 **(**圖 [2-5](#page-24-0)**)**。

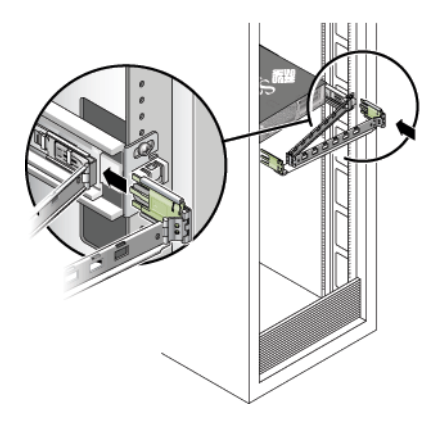

圖 **2-5** 將 CMA 安裝托架插入右導軌的後方

<span id="page-24-0"></span>**5.** 將其餘的 **CMA** 臂連接器插入 **CMA** 延伸軌的塑膠切片 **(**圖 [2-6](#page-24-1)**)**。

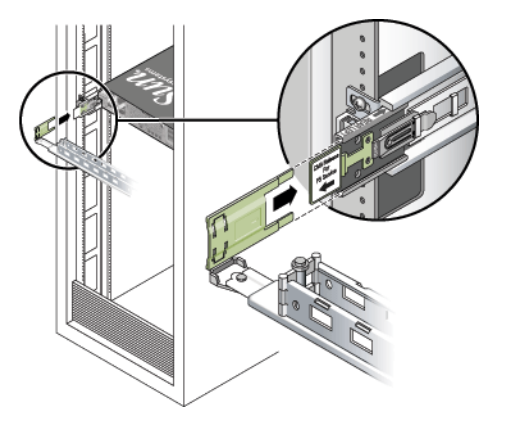

<span id="page-24-1"></span>圖 **2-6** 將 CMA 臂連接到延伸軌連接器

**6.** 將纜線掛鉤放到 **CMA** 中適當的安裝孔中然後將它們扣上 **(**圖 [2-7](#page-25-1)**)**。

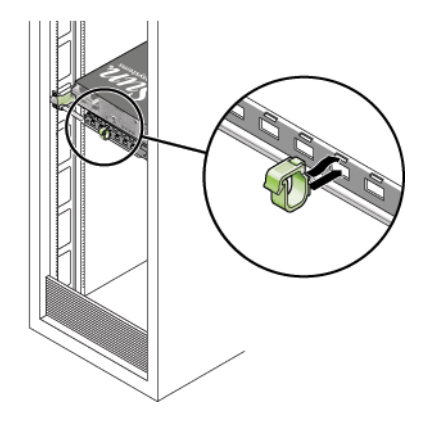

圖 **2-7** 安裝 CMA 纜線掛鉤

<span id="page-25-1"></span>**7.** 請按照要求將纜線安裝到伺服器。

請參閱 「Sun Fire V210 和 V240 伺服器入門指南」取得有關伺服器前方和後方的電源 插口與 I/O 連接埠的位置之資訊。

**8.** 將纜線穿過 **CMA** 纜線掛鉤。

<span id="page-25-0"></span><sup>W</sup>驗證導軌和 CMA 的操作

備註 **–** 建議由兩個人一起執行此程序:一個人負責移動伺服器進出機架,另一個人則 看顧纜線和 CMA。

- **1.** 慢慢將伺服器拉出機架直至導軌停止。
- **2.** 檢查連接的纜線是否有任何捆綁或扭結之處。
- **3.** 請驗證 **CMA** 已完全延伸而且未捆在導軌中。
- **4.** 將伺服器推回機架中,如下所示。 當伺服器已完全延伸後,您必須釋放兩組導軌停止點將伺服器放回機架中:
	- **a.** 第一組導軌停止點是導桿,位於每個導軌的內部,就在伺服器後方面板的後面。這 些導桿都標示為 「**PUSH**」。同時將兩個導桿往內推並將伺服器往機架滑動。 伺服器移動大約 15 英寸 (38 公分) 後停住。 在繼續作業以前,請驗證纜線和 CMA 已收好且未受捆綁。
- **b.** 第二組導軌停止點則是導軌釋放按鈕,位於每個安裝托架前方的附近。請參閱[圖](#page-22-1) [2-3](#page-22-1)。同時拉出或推入兩個導軌釋放按鈕,然後將伺服器完全推入機架中直至兩個導 軌鎖均鎖定。
- **5.** 請按照要求調整纜線掛鉤和 **CMA**。

<span id="page-28-3"></span>第 **3** 章

### <span id="page-28-0"></span>啟動和配置伺服器

本章告訴您如何啓動和配置伺服器來配合您的應用程式,包含下列小節:

- 第 15 [頁 「瞭解狀況指示器」](#page-28-1)
- 第 16 頁 「啓動伺服器」
- 第 19 [頁 「配置伺服器」](#page-32-0)
- 第 22 頁 「存取 [Sun Advanced Lights Out Manager](#page-35-0) 軟體」

### <span id="page-28-1"></span>瞭解狀況指示器

在您啟動伺服器前,您應該要熟悉與伺服器本身和不同元件有關的 LED 指示器。伺服 器狀況指示器位在蓋板和後面板上。具有 LED 指示器來傳遞狀況的程式元件有電源供 應器裝置、乙太網路連接埠和硬碟機。表 [3-1](#page-28-2) 包含指示器的說明。

#### <span id="page-28-2"></span>表 **3-1** 伺服器狀況指示器

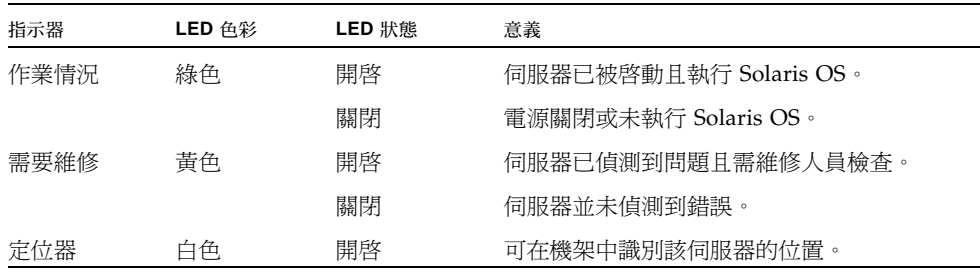

<span id="page-29-1"></span>表 **3-2** 硬碟指示器

| 指示器   | LED 色彩 | LED 狀態 | 程式元件狀態         |
|-------|--------|--------|----------------|
| 作業情況  | 綠色     | 閃爍     | 使用中的 SCSI 作業事件 |
|       |        | 關閉     | 無作業情況          |
| 準備好移除 | 藍色     | 開啓     | 準備好移除          |
|       |        | 關閉     | 尙未準備好移除        |

<span id="page-29-2"></span>表 **3-3** 網路連結指示器

| LED 色彩 | LED 狀態 | 網路連結狀態    |
|--------|--------|-----------|
| 綠色     | 開啓     | 連結已建立。    |
|        | 閃爍     | 連結正在傳輸資料。 |
|        | 關閉     | 連結尙未建立。   |

表 **3-4** 網路速度指示器

<span id="page-29-3"></span>

| LED 色彩   | LED 狀態 | 網路涑度狀態                                                                   |
|----------|--------|--------------------------------------------------------------------------|
| 綠色<br>開啓 |        | 網路連結已建立且以最快支援速度執行。                                                       |
|          | 關閉     | ● 若網路連結指示器是開啓的,代表網路連結已<br>建立,但並非以最快速度執行。<br>● 若網路連結指示器已關閉,則並未建立網路<br>連結。 |

### <span id="page-29-4"></span><span id="page-29-0"></span>啟動伺服器

要啓動伺服器,您可以使用位在蓋板後方的 On/Standby 按鈕,或您可以使用鍵盤。 從鍵盤啟動讓您能夠在伺服器啟動後查看系統輸出。

在您開始本節的程序前,請確定鑰匙開關是在 *Normal* 位置。此位置讓 On/Standby 按 鈕能控制伺服器的電源狀態。如需關於鑰匙開關的作業資訊,請參閱 「Sun Fire V210 和 V240 伺服器管理指南」。

Sun Fire V210 伺服器並沒有鑰匙開關。

#### <span id="page-30-0"></span>▼ 從鍵盤啓動

**1.** 連接伺服器到電源供應器。

在連接到電源後,伺服器會自動進入 Standby 電源模式。

**2.** 設定連結到 **SERIAL MGT** 連接埠。

如需詳情,請參閱 「Sun Fire V210 和 V240 伺服器管理指南」。

在初次啟動後,當您切換至 ALOM 提示符號時,您將會以管理使用者的身分登入且將 提示您設定密碼。您必須設定密碼以執行特定指令。

**3.** 若出現提示符號要求您設定密碼,請為管理使用者設定密碼。

密碼必須要:

- 至少包含兩個字母字元
- 至少包含一個數字或一個特殊字元
- 至少要有六個字元

一旦密碼已設定,管理使用者就有完整的權限,而且可以執行所有 ALOM 指令行介面 (CLI) 指令。

- **4.** 開啟任何您已連接到伺服器的週邊設備或儲存裝置的電源。 如需明確的指示說明,請參閱隨附裝置的文件。
- **5.** 在主控台的提示符號中,請輸入以下指令來啟動伺服器**:**

sc> **poweron**

**6.** 在主控台的提示符號中,請輸入以下指令來存取伺服器**:**

sc> **console**

### ▼ 使用 On/Standby 按鈕啓動系統

<span id="page-30-1"></span>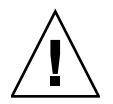

注意 **–** 請勿在系統電源開啟時移動系統。移動可能會造成重大的硬碟故障。在移動 前,請務必關閉系統電源。

**1.** 連接伺服器到電源供應器。

在連接到電源後,伺服器會自動進入 Standby 電源模式。

- **2.** 開啟您已連接到伺服器的任何週邊設備和儲存裝置的電源。 如需明確的指示說明,請參閱隨附裝置的文件。
- **3.** 打開前蓋板。
- **4. (**僅適用於 **Sun Fire V240)** 將系統鑰匙插入鑰匙開關中,且將鑰匙設定為 **Normal** 或 **Diagnostics** 位置。
- **5.** 按 **On/Standby** 按鈕。
- **6. (**僅適用於 **Sun Fire V240)**:
	- **a.** 將鑰匙開關轉至鎖定位置。 這樣可避免任何人意外關閉系統電源。
	- b. 從鑰匙開關移除系統鑰匙, 且將鑰匙置放於安全的地方。
- **7.** 關閉前蓋板。

<span id="page-31-0"></span>▼ 使用 On/Standby 按鈕關閉系統

備註 **–** 不當執行系統關機會對在 Solaris 作業系統上執行的應用程式產生不良影響。確 認您於關閉系統電源前已按一般程序關閉所有應用程式。

- **1.** 通知使用者將關閉系統電源。
- **2.** 請先備份系統的檔案和資料 **(**如果有必要**)**。
- **3. (**僅適用於 **Sun Fire V240)** 確認鑰匙開關位於 **Normal** 或 **Diagnostics** 位置。
- **4.** 按下再鬆開前蓋板後方的 **On/Standby** 開關。 系統開始按順序將軟體系統關閉。

備註 **–** 按下再鬆開 On/Standby 開關可使軟體開始按順序關閉。按住開關約四秒可使 硬體立即關閉。請儘可能地按順序關閉。強制硬體立即關閉會損壞磁碟機並造成資料遺 失

- **5.** 等候前方面板綠色 **LED** 熄滅。
- **6. (**僅適用於 **Sun Fire V240)** 從鑰匙開關移除系統鑰匙,且將鑰匙存放在安全的地方。
- **7.** 設定伺服器的主控台階段作業。 如需關於如何設定主控台階段作業的指示,請參閱 「Sun Fire V210 和 V240 伺服器管 理指南」。

### <span id="page-32-0"></span>配置伺服器

Sun Fire 伺服器隨附有已預先安裝在硬碟上的 Solaris 10 OS 和 Java Enterprise System。在您首次開啓伺服器電源後,會詢問您一連串的問題以引導您完成配置程序。 此程序由一些問題所組成。您所給予的答案會決定伺服器配置的方法。

從 OpenBoot PROM 4.16.2 版本開始,診斷依預設啟動。這樣可確保在發生錯誤或重 設事件後,初始開機時會涵蓋完整的診斷測試。此變更會增加開機時間。要在初始開機 及首次配置伺服器後變更診斷設定,請參閱出貨套件中的 「OpenBoot PROM Enhancements for Diagnostic Operation」。

從以下清單中選擇最適合您的需求的配置,且遵照適當小節中的指示來啟動以及配置伺 服器。

- 第 19 [頁 「於伺服器詳細資訊登錄在名稱伺服器的情況下進行配置」](#page-32-1)
- 第 20 [頁 「於伺服器詳細資訊未登錄在名稱伺服器的情況下進行配置」](#page-33-0)
- 第 20 [頁 「首次配置獨立式伺服器」](#page-33-1)
- 第 21 [頁 「清除配置」](#page-34-1)
- <span id="page-32-1"></span>▼ 於伺服器詳細資訊登錄在名稱伺服器的情況下進行 配置

備註 **–** 僅在您在網路上具有名稱伺服器才需執行本節中的指示。如需關於使用名稱伺 服器在多重伺服器上自動化配置 Solaris 作業環境之程序,請參閱隨附在 Solaris 作業環 境 CD 的 「Solaris Advanced Installation Guide」。

在開機時,會提示您輸入特定資訊。您所提供的資訊會決定伺服器的配置。

- **1.** 指定您要使用何種類型的終端機來與伺服器通訊。
- **2.** 指定您是否要啟用 **IPv6**,然後遵照螢幕上的指示。
- **3.** 指定您是否想要啟用 **Kerberos Security** 機制,然後遵照螢幕上的指示。
- **4.** 當提示您時,請為以 **root** 身份登入的使用者提供密碼 **(**如果有的話**)**。

#### <span id="page-33-0"></span>▼ 於伺服器詳細資訊未登錄在名稱伺服器的情況下 進行配置

若您沒有於您的網路上配置名稱伺服器,請遵照此節的指示。

提示 - 在您遵照這些指示前,請先詳細閱讀這些指示,來查看當您首次啓動系統時, 系統將會提示您輸入什麼資訊。

在開機時,會提示您輸入特定資訊。您所提供的資訊會決定伺服器的配置。

- **1.** 指定您要用來與伺服器通訊的終端機類型。
- **2.** 當詢問您是否您要讓伺服器連線到網路,請回答 **[Yes]**。 當提示您時,您必須手動指定 IP 位址。
- <span id="page-33-2"></span>**3.** 指定 **IP** 位址是否要由 **DHCP** 配置。
- **4.** 指定您要使用哪種乙太網路連接埠做為主要的乙太網路連線。
- **5.** 指定伺服器的主機名稱。
- **6.** 若提示您,請為系統指定 **IP** 位址。 假如您[在步驟](#page-33-2) 3 拒絕使用 DHCP,系統會提示您輸入此位址。 系統也會詢問您伺服器 是否要成為子網路的一部分,若您回答是,系統會提示您提供子網路的網路遮罩。
- **7.** 指定您是否要啟用 **IPv6** ,然後遵照螢幕上的指示。
- **8.** 指定您是否想要啟用 **Kerberos Security** 機制,然後遵照螢幕上的指示。
- **9.** 指定您想要伺服器使用的名稱伺服器。
- **10.** 指定伺服器將成為其網域之一部份的網域名稱。
- **11.** 指定您是否想要系統搜尋網路尋找名稱伺服器,或您是否想要系統使用特定的名稱伺 服器。
- **12.** 若您想要使用特定的名稱伺服器,請指定名稱伺服器的主機名稱和 **IP** 位址。
- **13.** 在名稱伺服器中,請為您要設定的系統建立網路管理檔案的項目。
- **14.** 在您要設定的系統中,請遵照提示來提供時間和日期資訊。
- **15.** 當提示您時,請為以超級使用者身份登入的使用者提供密碼 **(**如果有的話**)** 。
- <span id="page-33-1"></span>▼ 首次配置獨立式伺服器
- **1.** 指定您要用來與伺服器通訊的終端機類型。
- **2.** 當提示符號詢問您是否要讓伺服器連線到網路,請指定 **[No]**。
- **3.** 指定伺服器的主機名稱。
- **4.** 確認您所提供的資訊。
- **5.** 指定日期和時間資訊。
- <span id="page-34-0"></span>**6.** 當提示您時,請為以 **root** 身份登入的使用者提供密碼 **(**如果有的話**)**。

#### 清除您的配置

若您想要再次啓動開啓程序,如同伺服器先前未曾使用過一樣,您必須清除伺服器的配 置。

#### <span id="page-34-1"></span>▼ 清除配置

**1.** 在 **Solaris OS** 提示符號中輸入**:**

# **sys-unconfig**

- 2. 當提示符號向您確認您想建立的是「空白」伺服器時,輸入 y。
- **3.** 當 **OpenBoot PROM** 訊息提示出現時,輸入:

ok> **boot**

- **4.** 遵照以下其中一節的指示:
	- 第 19 [頁 「於伺服器詳細資訊登錄在名稱伺服器的情況下進行配置」](#page-32-1)
	- 第 20 [頁 「於伺服器詳細資訊未登錄在名稱伺服器的情況下進行配置」](#page-33-0)
	- 第 20 頁「首次配置獨立式伺服器」

### <span id="page-35-0"></span>存取 Sun Advanced Lights Out Manager 軟體

此章節包含 Sun Advanced Lights Out Manager (ALOM) 軟體的簡短介紹。如需 ALOM 詳細指示和配置資訊,請參閱「Sun Advanced Lights Out Manager User's Guide」。

ALOM 軟體已預先安裝到伺服器上,且只要伺服器一連接電源即可執行。然而,您需 要完成一些基本的配置步驟來自訂適合您應用程式的 ALOM 軟體。

#### <span id="page-35-1"></span>▼ 顯示 ALOM 提示符號

**1.** 輸入預設按鍵序列:

# **#.**

備註 **–** 在初次啟動後,當您切換至 ALOM 提示時,您將會以管理使用者的身分登入且 將提示您設定密碼。為了執行特定指令,您必須設定密碼。

**2.** 若提示您設定密碼,請為管理使用者設定密碼。

密碼必須要:

- 至少包含兩個字母字元
- 至少包含一個數字或一個特殊字元
- 至少要有六個字元

在您設定密碼後,管理使用者會擁有完整的權限且可執行所有 ALOM CLI 指令。

#### <span id="page-35-2"></span>▼ 顯示主控台提示符號

● 輸入:

sc> **console**

可以同時有多個 ALOM 使用者連接到伺服器主控台串流,但是只有一個使用者可以輸 入字元到主控台中。

若其他使用者已登入且擁有寫入能力,您將會在發出 console 指令後,看見以下 訊息:

sc> Console session already in use. [view mode]